# Storing Files in a Database

## <span id="page-0-0"></span>**Storing and Displaying Files in a Database**

Ignition can store different types of files into a database by storing the raw file bytes into a special database column. Ignition can also pull these file bytes out and display certain files within a Client.

Each database has different column types that are used to store files, so it is important to check with your database documentation to see which data type the column would need to be set to for it to accept file bytes. For example, in MySQL, the datatype that accepts PDF bytes is a **LongBlob** datatype, so you will need to set the PDF Data column to the **LongBlob** datatype. MS SQL accepts the **Varbinary** datatype, so you'll need to set the PDF Data column to a **Varbinary** datatype.

### <span id="page-0-1"></span>**Example - PDF File**

One of the most common file types that is stored is PDF files. This allows you to store each PDF file within the central database where each client will have access to it, instead of placing the file in a shared drive that all Client computers have access to.

#### <span id="page-0-2"></span>**Uploading PDF Files to the Database**

With a simple script on a Button component, we can store a PDF file into the database so that any user can view it later. This part does not use a Named Query, because the Named Query Parameters do not have a data type that allows us to pass in the raw file bytes. We can instead use [system.db.runPrepUpdate](https://docs.inductiveautomation.com/display/DOC79/system.db.runPrepUpdate) to call a query from the script.

This example requires that you have a table with a byte array column in it. For example: MySQL user the BLOB data type and MSSQL uses the varbinary() data type.

This function will not work using default [Client Permission](https://docs.inductiveautomation.com/display/DOC79/Project+Properties#ProjectProperties-ClientPermissions) settings. The Legacy Database Access will need to be enabled for this to work.

- 1. Add a Button component to a new Main Window.
- 2. Change the Text property to say Add File.
- 3. Right click on the Button and select Scripting.
	- a. Navigate to the Script Editor Tab of the actionPerformed Event Handler. Here we can put a script that will grab the file bytes using the file path and the [system.file.readFileAsBytes](https://docs.inductiveautomation.com/display/DOC79/system.file.readFileAsBytes) function, and then insert that into the database, along with a user selected file name.

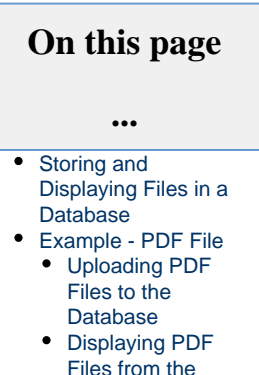

[Database](#page-1-0)

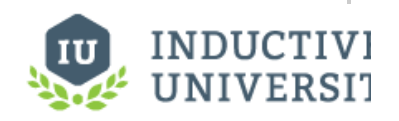

**Storing Files in a Database**

[Watch the Video](https://www.inductiveuniversity.com/video/storing-files-in-a-database/7.9)

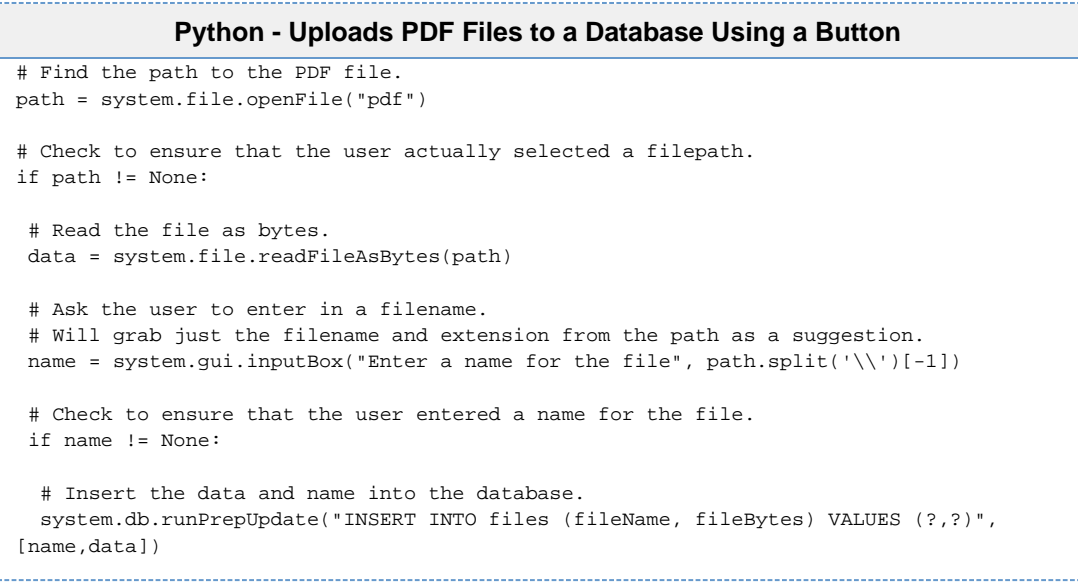

4. a. Test out the script by putting the Designer into Preview Mode and clicking the Button. First, select the file to load.

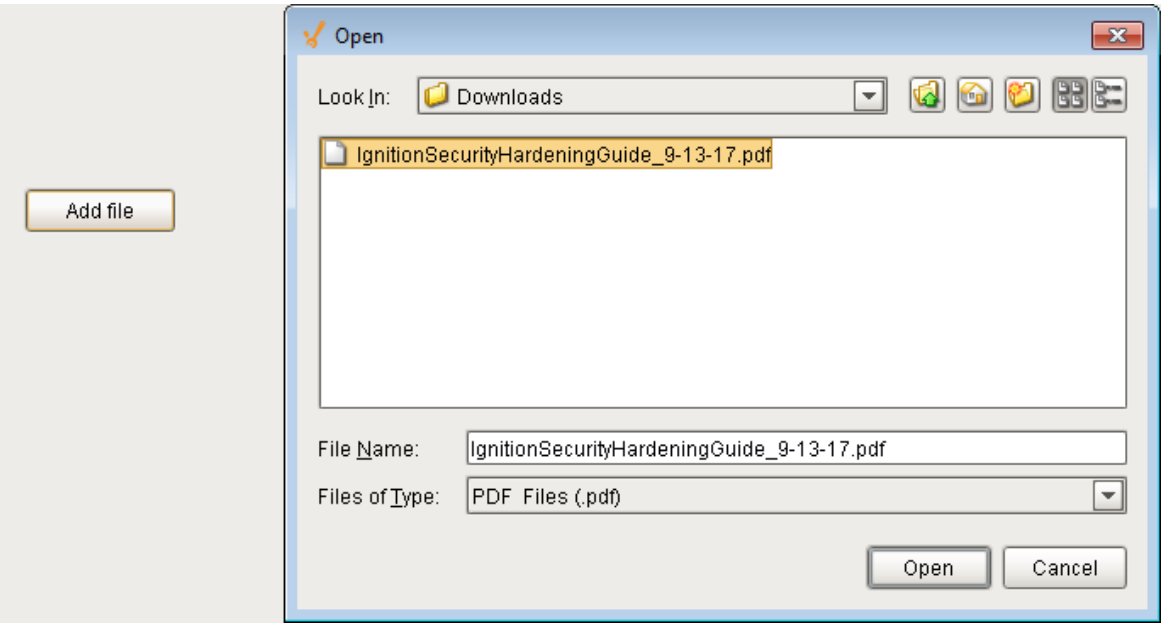

b. Then enter in a file name.

<span id="page-1-0"></span>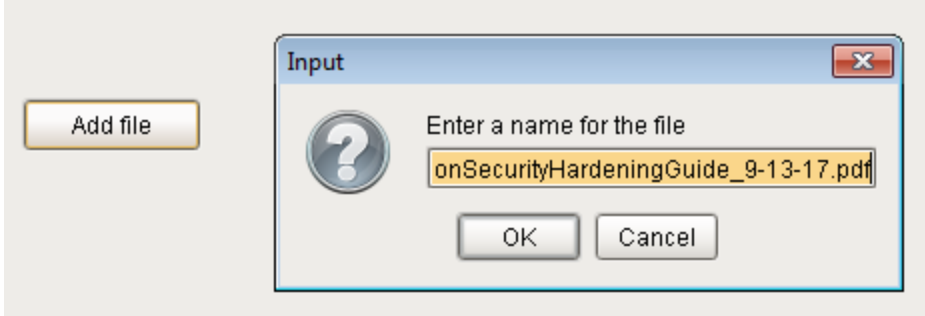

#### **Displaying PDF Files from the Database**

Ignition can render a PDF document inside the [PDF Viewer](https://docs.inductiveautomation.com/display/DOC79/PDF+Viewer) component, which is a part of the [Reporting Module](https://docs.inductiveautomation.com/display/DOC79/Reporting+Module). To view PDF files in the Client, your Ignition server must have the Reporting Module installed. Once the module is installed, you can load the bytes from the database into the PDF Viewer component.

1. Create a new Named Query that will be used to select the file names and ids for a Dropdown selection. Set up security to fit your a. With no Parameters, add a query to select all the files in our files table. needs, and name it appropriately. For more information on creating Named Queries, see [Using Named Queries - Example.](https://docs.inductiveautomation.com/display/DOC79/Using+Named+Queries+-+Example)

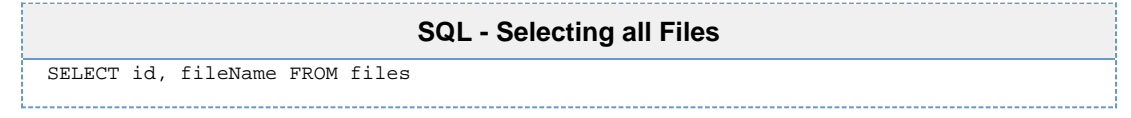

- 2. Create a second Named Query, same as in step 1. This will be used to grab the file name and bytes after the user has chosen a file. a. Add a single Value type Parameter, "fileID" that will be an Int4 data type.
	- b. Add the query to select the file name and bytes based on the selected ID.

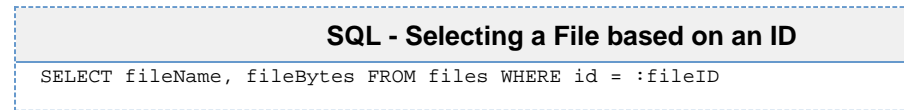

- 3. On the Main Window, add a Dropdown component and a PDF Viewer component.
- 4. On the Dropdown component, add a Named Query binding to the Data property.
	- a. Set the binding to the Named Query that was made in step 1.
		- b. Place a small refresh Button next to the Dropdown that will refresh this query. See [Refreshing a SQL Query](https://docs.inductiveautomation.com/display/DOC79/Refreshing+a+SQL+Query) for more information for how to refresh on a button.
- 5. Right click on the Dropdown component and select Scripting.
	- a. Navigate to the Script Editor Tab of the actionPerformed Event Handler.
		- b. This script will take any new selected value and use it in the Named Query we made in step 2 to get the file name and bytes. We can then load the bytes into the PDF Viewer.

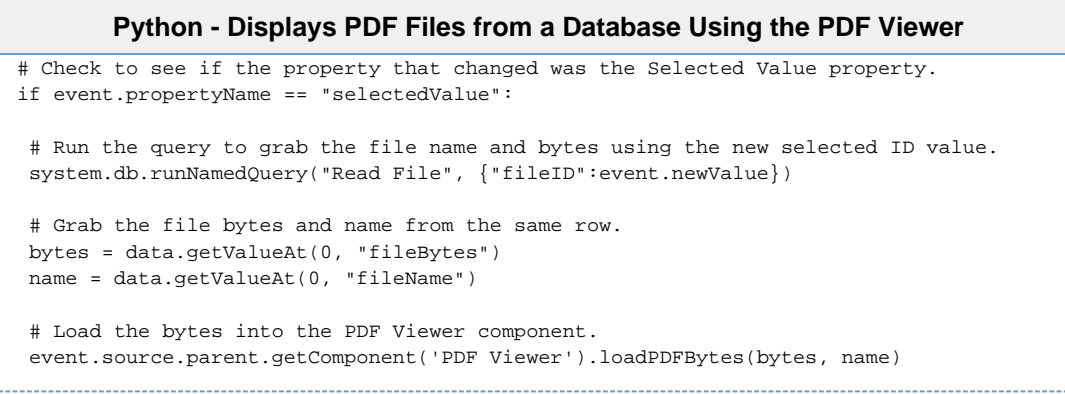

6. Place the Designer into Preview Mode, and try selecting one of the stored files.

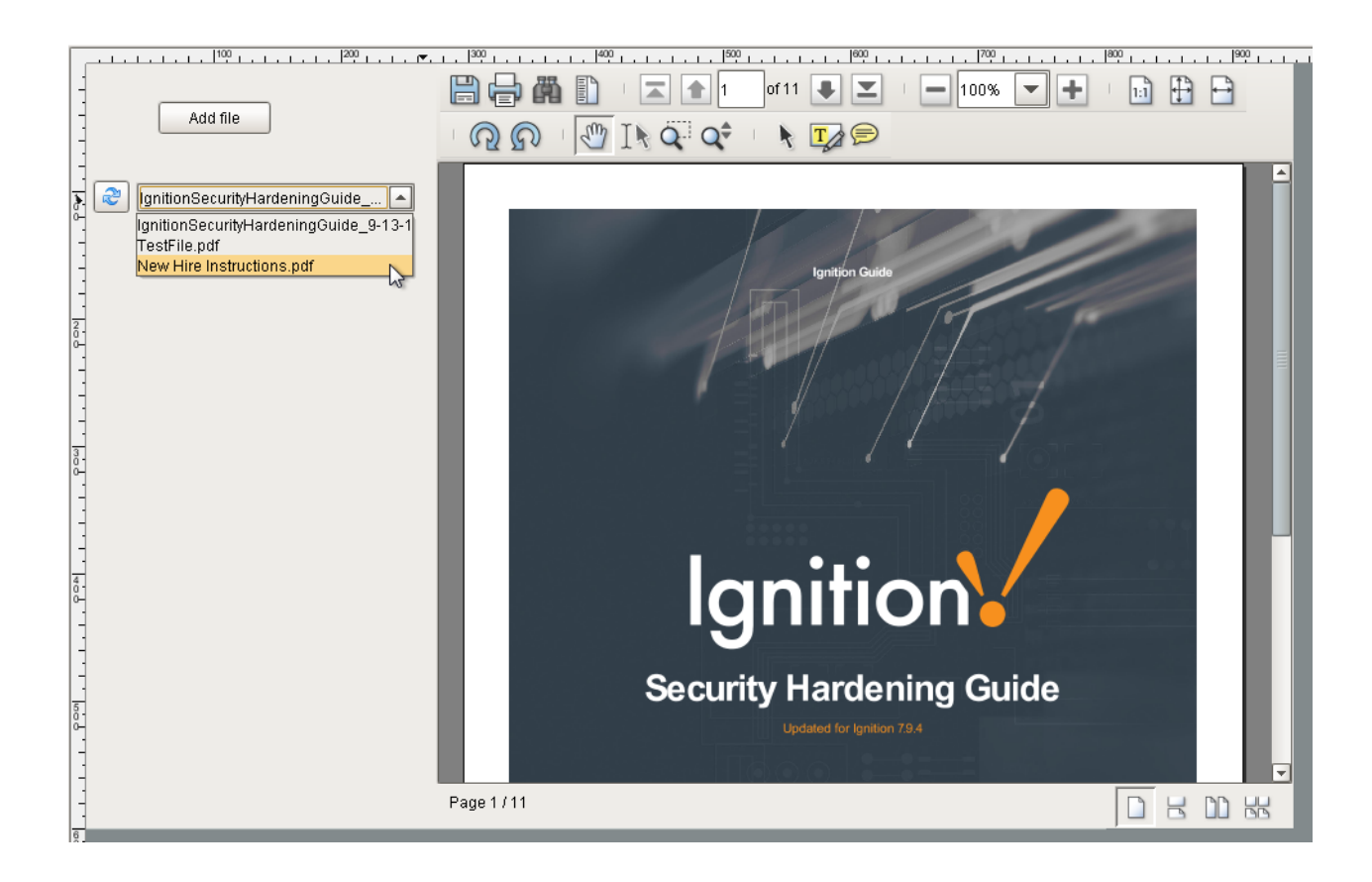

Related Topics ...

• [PDF Viewer](https://docs.inductiveautomation.com/display/DOC79/PDF+Viewer)